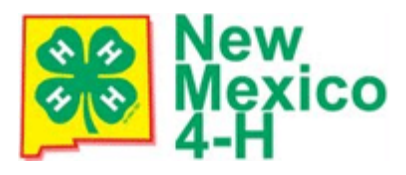

# **New 4-H Year New Enrollment**

Some counties handle all enrollment while others allow families to create profiles and enroll members. Only **NEW** families participating in a county which allows self-enrollment will need to create a profile the first year.

- 1. Go to [nm.4honline.com](https://nm.4honline.com/)
- 2. Click **I need to setup a profile**
- 3. If in a Military 4-H Club, click the check box
- 4. Select **County**
- 5. Enter **Email**
- 6. Enter **Last Name**
- 7. Create a password
- 8. Click **Create Login**

# **Family Information**

1. Enter **Family Information**

\* Enter accurate mailing address and email. Separate mailing information and preferences can be entered for a member and family

2. Click **Continue**

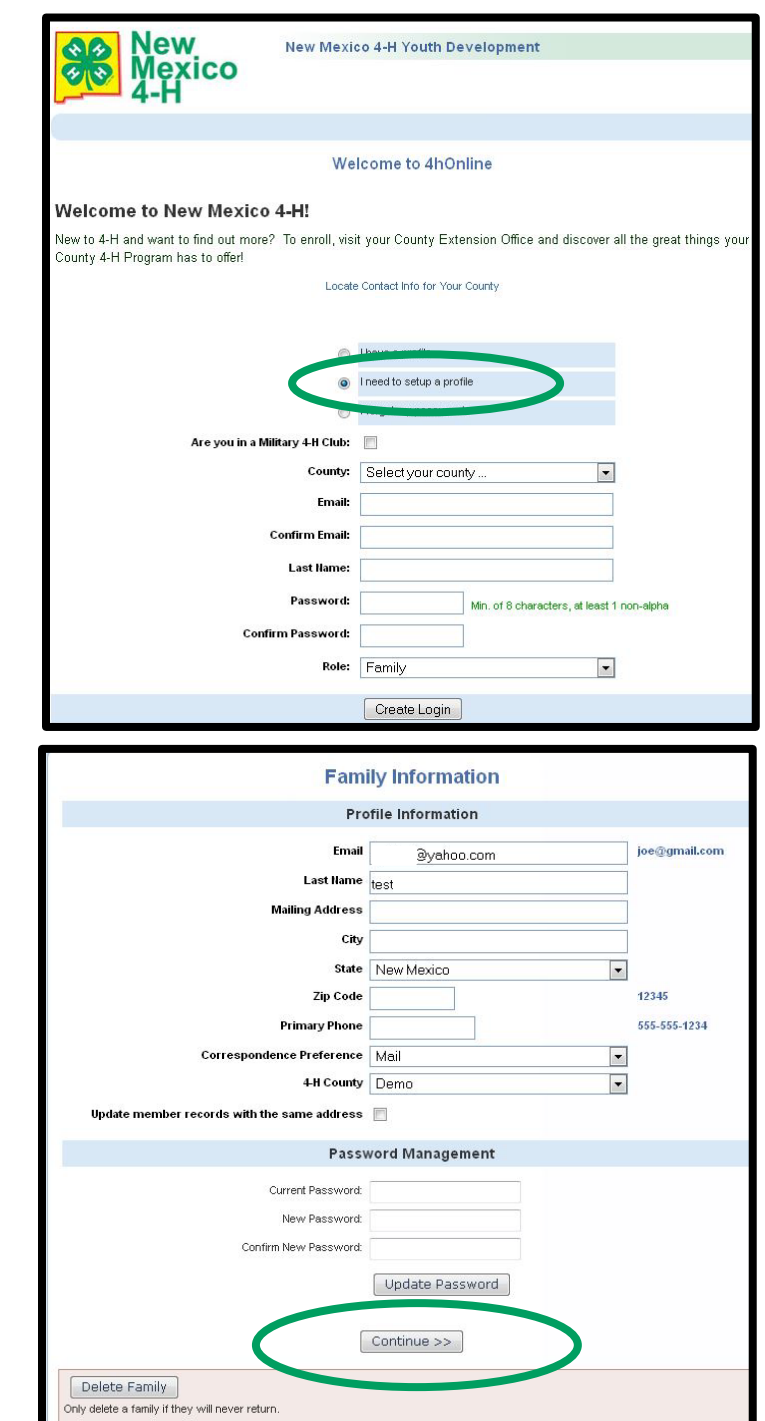

# **Possible Error**

1. If this error occurs, it means there is another account at the same address. It is recommended to select **I would like assistance from my county 4-H Office**. If you have previously created an account and had entered cell phone and provider information, a text will be sent with a login reminder

#### **Duplicate Account Found**

- A duplicate account has been found. Please choose from the following options: (You will be logged out of the system after selecting an option)
- I have a profile but need help finding my old login information.

Select and complete your cell phone number below I would like assistance from my county 4-H office.

Continue >>

# **Adding Family Members**

1. Select **Member Type** from dropdown \* Only add adults that are 4-H Volunteers

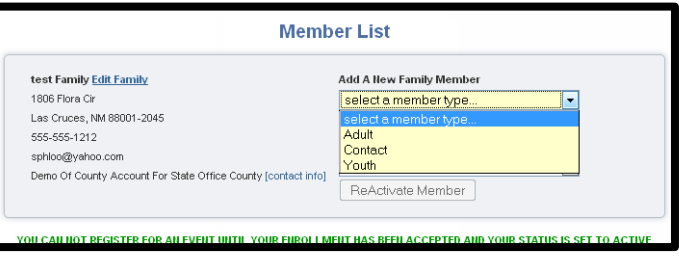

#### 2. Click **Add Member**

- a) **Adults**: must be screened
- b) **Youth**: must be under 19 on or by December 31 of the program year, have at least one club and one project is required

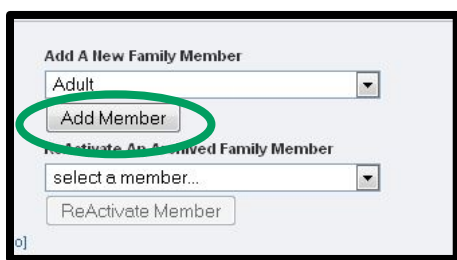

c) **Contact**: adults that receive newsletters/alerts but not an adult member or volunteer, ex: county commissioner, school board or advisory council member.

#### 3. Enter **Personal Information**

\* Adult members will be screened using the name provided

\* Duplicate email may be received if the family email is also entered as the member's email address

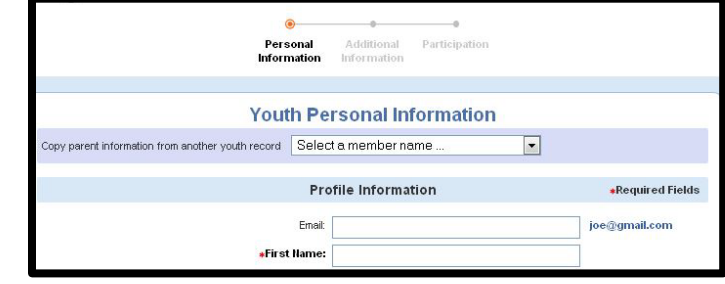

# **Personal Information Field Descriptions**

- Email: Email under personal information is an individual's email address. If they do not have an email address, do not enter the family email address, leave it blank.
- Correspondence Preference: Select how the county and state will communicate with you. Most counties are going paperless and will most likely not see mailings, its strongly encouraged to select email.
- I wish to receive notices via text message: Click the box AND select a provider if electing to receive notices via text message. Ensure a cell phone number has been provided under user information (not parent information)
- Are you an Employee? Select no, unless you are a county agent
- Volunteer? If entering information as an adult, select volunteer. If you are not a volunteer your information should not be saved in 4-HOnline as a member.
- Select Ethnicity
- Select Residence
- Select Military Service
- 4. Click **Continue**

### **Adult Additional Information**

\***All Adults must consent to a background check**. If re-enrolling this will display, regardless of background check status.

- 1. Read the screening information
- 2. Click check box **By checking this, I verify I understand and will provide a signed Disclosure and Consent form to the County Extension Office**. If you do not agree to a background check, you will not be approved.
- 3. Enter **Other Information**
- 4. Click **Continue**
- 5. Read County Volunteer Screening Information, click **Continue**

## **Adult Background check status**

Once re-enrollment on a profile has begun, the status of a member's background check can be seen under their names.

Pending indicates a new background check is required, paperwork will need to be returned to the county

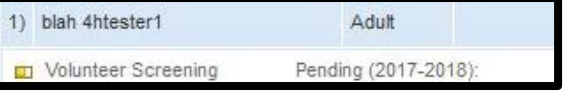

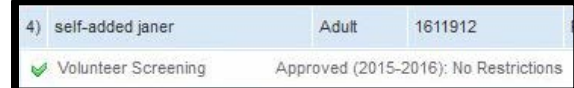

Approved (year) indicates the background check is approved in year indicated with any noted restrictions

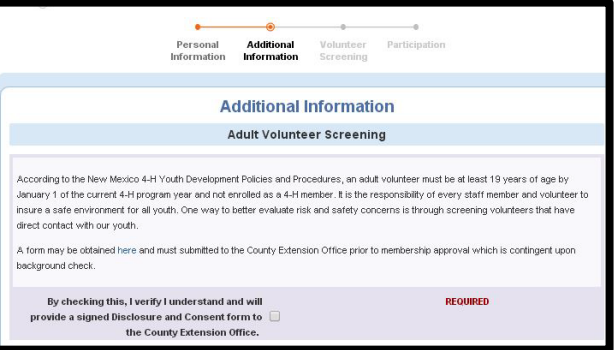

# **Participation**

- 1. Select **Club** from dropdown
- 2. Click **Add Club** \* Up to two clubs can be selected. One must be set as primary club
- 3. Click **Projects tab**

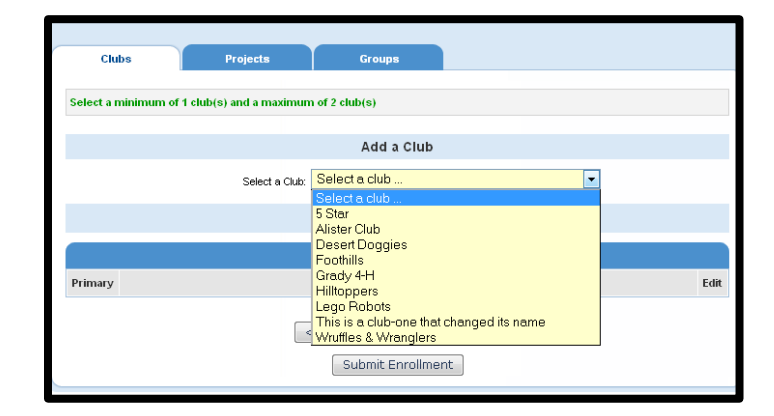

# **Projects**

- 1. Select **Club**, Select **Project**
- 2. Enter **Years in Project**
- 3. Select if Project Materials are needed
- 4. Click **Add Project**
- 5. Add additional projects
- 6. Click **Submit Enrollment**

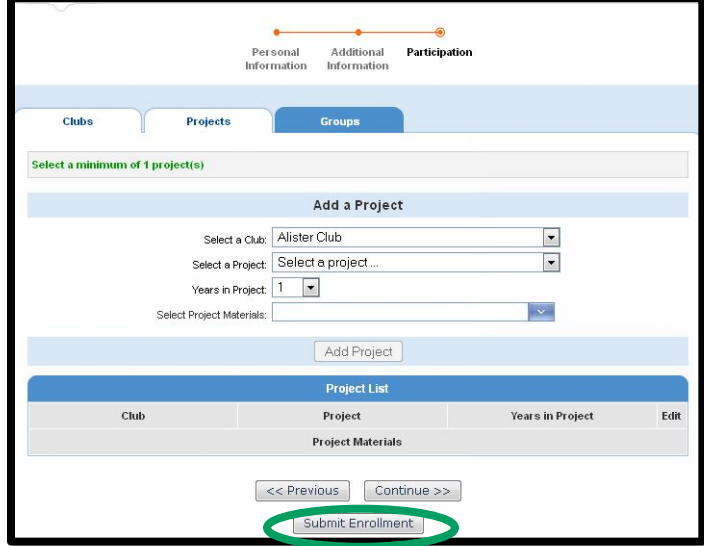